#### **ICSI E-LEARNING PORTAL USER MANUAL and FAQs**

Dear Candidate,

Welcome to ICSI Elearning portal your gateway to access various courses being offered through this LMS.

**A.** First of all please refer information given below to have an understanding of the process and technical requirements to access the courses.

Having read the entire document select the Exam Stage/Course from the link given below

#### https://www.icsi.edu/e-learning/

or click on the E-Learning tile as shown on the ICSI website and select the desired course and module to access.

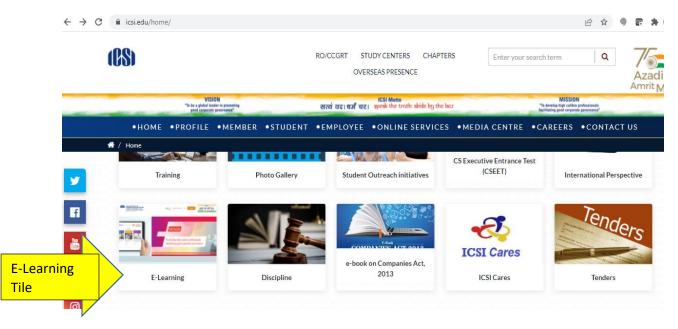

After this the next screen will be shown as

| (BS)   | भारती<br>Statutory bo | NSTITUTE C<br>any Secretar<br>य कम्पनी सचि<br>dy under an Act of Parliam<br>jurisdiction of Ministry | व संस्थान        |               |                  | TUDY CENTERS | CHAPTER           |                | TI FAQs A                                                  |                   | a Aza   |
|--------|-----------------------|----------------------------------------------------------------------------------------------------|------------------|---------------|------------------|--------------|-------------------|----------------|------------------------------------------------------------|-------------------|---------|
|        |                       | VISI<br>"To be a global lea<br>good corporate                                                        | der in promoting |               | सत्यं वदा धर्म च | ICSI Motto   | alvide by the law |                | MISSI<br>"To develop high calif<br>facilitating good corpo | tre professionals |         |
| •      | номе                  | • PROFILE                                                                                            | • MEMBER         | • STUDENT     | • EMPLOYEE       | •ONLINE S    | ERVICES           | • MEDIA CENTRE | • CAREERS                                                  | •CON              | TACT US |
| i E-Le | earning               |                                                                                                    |                  |               |                  |              |                   |                |                                                            |                   |         |
|        | 15 days E             | -academic pro                                                                                        | ogram            |               |                  |              |                   |                |                                                            |                   |         |
|        | Online Pr             | e-Examinatio                                                                                         | n Test (PET)     |               |                  |              |                   |                |                                                            |                   |         |
|        | One Day               | Orientation P                                                                                        | rogram (ODOF     | <b>&gt;</b> ) |                  |              |                   |                |                                                            |                   |         |
|        | EMSOP                 |                                                                                                    |                  |               |                  |              |                   |                |                                                            |                   |         |
|        | e-EDP(15              | Days)                                                                                                |                  |               |                  |              |                   |                |                                                            |                   |         |

On the screen shown below please select the Exam Stage like Executive or Professional

|           | THE INSTITUTE OF<br>Company Secretaries of India                                                                                                    | RO/CCGRT STUDY CENTERS CHAPTERS                                          | RTI FAQS Aa Aa Aa                                                                            |
|-----------|----------------------------------------------------------------------------------------------------|--------------------------------------------------------------------------|----------------------------------------------------------------------------------------------|
|           | भारतीय कम्पनी सचिव संस्थान<br>IN PURSULY OF PROFESSIONAL EXCELLENCE<br>Standary body under and a of Parliament<br>(Under the jurisdiction of Ministry of Corporate Affairs) | OVERSEAS PRESENCE                                                        | Enter your search term Q Azadi<br>Amrit M                                                    |
|           | VISION<br>"To be a global leader is preneting<br>good carporate governance"                                                                                                 | ICSI Motto<br>सत्यं वद। धर्मं चर। प्रव्यक्षे फेह bruth abide by the bear | MISSION<br>"To develop high sailter professionals<br>facilitating good corporate governance" |
| •         | HOME • PROFILE • MEMBER • STU                                                                                                    | DENT • EMPLOYEE • ONLINE SERVICES • N                                    | IEDIA CENTRE •CAREERS •CONTACT US                                                            |
| 🔺 / Onlin | ine_Pre-Examination_Test                                                                                                    |                                                                          |                                                                                              |
|           |                                                                                                    |                                                                          |                                                                                              |
|           |                                                                                                    |                                                                          |                                                                                              |
| E         | Executive                                                                                                    |                                                                          |                                                                                              |
|           | Executive<br>Professional                                                                                                    |                                                                          |                                                                                              |
| F         |                                                                                                    |                                                                          |                                                                                              |

Finally you can select the Module you wish to appear

| (BS    | THE INSTITUTE OF<br>Company Secretaries of India<br>भारतीय कम्पनी सचिव संस्थान<br>मा मार्केश प्रवेश में तर विश्वामार<br>Under the juncticular Ministry of Caparita Atlant | RO/CCGRT STUDY CENTERS CHAPTERS<br>OVERSEAS PRESENCE                        | RTI FAQS Aa Aa Aa<br>Enter your search term Q<br>Azadi Ka<br>Amrit Mahots               |
|--------|----------------------------------------------------------------------------------------------------|-----------------------------------------------------------------------------|-----------------------------------------------------------------------------------------|
|        | VISION<br>"To be a global leader in premoting<br>good corporate governance"                                                                                               | ICSI Motto<br>सत्यं वद। धर्मं चर। इस्टके फेर प्लप्तेर कोन्नेर हिनु फेर किया | MISSION<br>"Ta devela calline professionals<br>facilitating good carportate generanaca" |
|        | •HOME •PROFILE •MEMBER •STUDE                                                                                                    | ENT • EMPLOYEE • ONLINE SERVICES • MED                                      | IA CENTRE •CAREERS •CONTACT US                                                          |
| 👫 / E- | Learning_Executive                                                                                                    |                                                                             |                                                                                         |
|        | Module 1                                                                                                    |                                                                             |                                                                                         |
|        | Module 2                                                                                                    |                                                                             |                                                                                         |
|        |                                                                                                    |                                                                             |                                                                                         |
|        |                                                                                                    |                                                                             |                                                                                         |

Once you select the module you will be redirected to the login page shown below

|   |                                                                                                    | g platform on the cloud<br>ed learning outcomes                                     | জুট Ligitan ও TAT                      | rm on the cloud    |
|---|----------------------------------------------------------------------------------------------------|-------------------------------------------------------------------------------------|----------------------------------------|--------------------|
| - | Learner  Collaborate with peers Collaborate with years Collaborate with years Collaborate w | Instructor                                                                          | Login ID                               | urses Login ID     |
|   | Administrator<br>• Send notifications<br>• Publish events<br>• Collaborate with communities                                                                                                    | Institutions  Create learning communities  Aggregate content  Connect with industry | Password<br>Keep me signed in<br>Login | arning communities |
|   | Visit Our Website →                                                                                                    | What's New →                                                                        | Forgot Login ID? Forgot Password?      |                    |

You can also reach the login page by copy paste the following link in updated Google Chrome Browser

https://www.tcsion.com/LX/login#lx

B. Now use the following Login Credentials information

## Login

| 140000072018@icsi.edu | Forgot Login ID? | Refer point & below<br>In case you forgot<br>In password |
|-----------------------|------------------|----------------------------------------------------------|
| Learn@1234            |                  | passing to the top                                       |
| Keep me signed in     | Forgot Password? | orgot u                                                  |
| Login                 |                  |                                                          |

 Your Login id is Your Registration Number (without any slash sign) suffix with @icsi.edu
 For example- If your registration number is 1234567/10/2018 then your login ID will be
 <u>1234567102018@icsi.edu</u>

# 2. Default **password for first time login** is **Learn@1234**

3. Upon first login, you will be redirected to Expired password page where old password is

|                                                                                      | Learn@1234           |
|--------------------------------------------------------------------------------------|----------------------|
|                                                                                      | New Password         |
| Your password has been reset by the<br>administrator. Please change your<br>password | Confirm New Password |

'Learn@1234' and then you can enter New Password to reset password. Your new password shall be like Study@3214 or Cap@99989. *Once you reset the password please note it for future reference.* 

4. In case you forget password then use forgot password link:

https://www.tcsion.com/dotcom/PasswordPolicy/forget\_pwd.jsp?orgFolder=TCSSMB& loginType=12NaN1

Where Login Id is your registration number without slash@icsi.edu e.g1400000072018@icsi.edu and the only option is email. Do not select OTP option. The link to reset password will be sent to your registered e-mail Id.

5. After successful login please take the Pre-Examination Test and Download the certificate by following the steps at the end of this document.

#### C. Technical Requirements for Using the LMS

a. Good Speed internet connection (4MB/s)

b. Updated version of Google Chrome/Mozilla Firefox browsers. We do not recommend Internet Explorer.

- c. Preferred Screen resolution 1366 x 768 / 1280 x 720.
- d. Regular cleaning of browser cache memory
- e. The preferred screen resolution is of width 1440px to 768px.

#### **D.** Devices Recommended.

- 1. We recommend to use Desktop/Laptop of Latest configuration for taking Pre-Examination or for accessing other courses being offered through the LMS.
- 2. You can also access the e-learning platform on Tablets and Mobile handsets.

A dedicated Application "mTOP" is available for Android and IOS devices. You may download and install mTop on your mobile sets from the following link:

Android Users

https://play.google.com/store/apps/details?id=com.tcs.mobile.mtop&hl=en&IN&gl=US

IOS Users <a href="https://apps.apple.com/in/app/mtop/id1239667765">https://apps.apple.com/in/app/mtop/id1239667765</a>

Please DO NOT take assessments/examinations on mTOP application

#### E. Guidelines for Online Pre-Examination Test

- 1. Qualifying the Online Pre-examination Test will be mandatory both for examination for the Executive and Professional Programmes.
- 2. The test will be conducted as follows :
- 3. Online Computer Based
  - The student can take the test from his home, cyber café or any other location.
  - Multiple Choice Question (MCQ) type with negative marking of 25% of the allotted marks;
  - The online test shall be of 100 marks.
  - The duration of the test shall be 60 minutes.
  - Total questions in the test shall be 50.
- 4. The qualifying marks in each subject will be 40%.
- 5. Students may appear in Pre-Examination Test in any specific subject thrice (three times) in a day. However there must be a gap of at least 8 Hrs between any two successive attempts in that subject.
- 6. A student shall have to qualify in all the subjects of the Module in which he wants to appear in an Examination Session;
- 7. The result of the Test of a subject, in which a student has qualified will remain valid for future Examinations.
- 8. Students who have not cleared the Pre-exam test shall not be eligible to enrol for the examinations.
- 9. After switchover into New Syllabus (2017), the students shall only be allowed to enrol for the examinations in the new syllabus after passing the Pre-Exam Test.
- 10. After switchover, the student has to clear the pre-examination test for the subjects which are not exempted to be eligible to take the main examination.

F. Steps to take Pre-Examination Test and Download Certificate

Step 1.

After login select My courses option and Search for "Online Pre Examination Test Executive Module – 1" or "Online Pre Examination Test Executive Module – 2"

or "Online Pre Examination Test Executive Module -3" as the case may be and click on the launch Button.

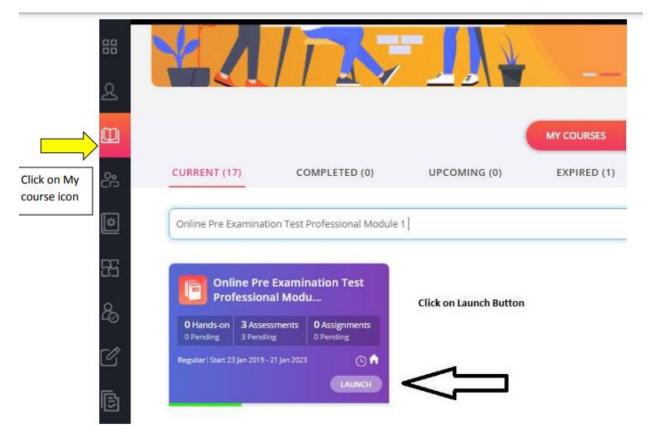

#### Step 2.

.

-

After click on launch button Table of content will appear, please click on the + sign to select the subject for which want to take the Pre-Examination Test and then click on LAUNCH ASSESSMENT as shown below.

69

.. ..

-

|   |                      |                                  |                                                               |                                                                                   |                                                                                             |                                                                                                    | Students                                                                                                    | **                                                                                                    | x                                                                                                    |
|---|----------------------|----------------------------------|---------------------------------------------------------------|-----------------------------------------------------------------------------------|---------------------------------------------------------------------------------------------|----------------------------------------------------------------------------------------------------|----------------------------------------------------------------------------------------------------|----------------------------------------------------------------------------------------------------|----------------------------------------------------------------------------------------------------|
| € | 🖷 Online Pre l       | Examination Test E               | xecutive Module - 2                                           |                                                                                   |                                                                                             |                                                                                                    | 1                                                                                                    | 2                                                                                                    | Ξ                                                                                                    |
| ۲ | ) Corporate and Ma   | nagement Accountir               | g                                                             |                                                                                   |                                                                                             |                                                                                                    |                                                                                                    | _                                                                                                    | >                                                                                                    |
|   | Total Marks<br>100.0 | Pass Marks<br>40.0               | Attempts Available<br>99 Of 99                                | Duration<br>60 Mins                                                               | Scheduled From<br>01 Aug 2018 05:20 PM<br>TO<br>21 Jan 2025 11:59 PM                        | View Assessment<br>Analysis<br>At the End of<br>Assessment                                                                                                    | Launch<br>Assessmen                                                                                                    |                                                                                                    |                                                                                                    |
|   |                      |                                  |                                                               |                                                                                   |                                                                                             |                                                                                                    |                                                                                                    |                                                                                                    |                                                                                                    |
|   |                      |                                  |                                                               |                                                                                   |                                                                                             |                                                                                                    | /                                                                                                    |                                                                                                    |                                                                                                    |
|   |                      | Corporate and Ma     Total Marks | Corporate and Management Accountin     Total Marks Pass Marks | Corporate and Management Accounting     Total Marks Pass Marks Attempts Available | Corporate and Management Accounting      Total Marks Pass Marks Attempts Available Duration | Corporate and Management Accounting     Total Marks Pass Marks Attempts Available Duration Scheduled From     100.0 40.0 99 or 99 60 Mins 01 Aug 2018 05:20 PM     To | Total Marks       Pass Marks       Attempts Available       Duration       Scheduled From       View Assessment         100.0       40.0       99 or 99       60 Mins       01 Aug 2018 05:20 PM       Analysis         At the End of       Total Marks       100.0       40.0       100.0       100.0       100.0 | Contine Pre Examination Test Executive Module - 2         Image: Corporate and Management Accounting         Total Marks       Pass Marks         Attempts Available       Duration         Scheduled From       View Assessment         100.0       40.0       99 or 99         60 Mins       On Mins         Total Marks       Pass Marks         Attempts Available       Duration         Scheduled From       View Assessment         Analysis       Attempts Available | Contine Pre Examination Test Executive Module - 2         Online Pre Examination Test Executive Module - 2         Corporate and Management Accounting         Total Marks       Pass Marks       Attempts Available       Duration       Scheduled From<br>01 Aug 2018 05:20 PM<br>To       View Assessment<br>Analysis<br>At the End of       Leunch<br>Assessment |

On this page click 'Launch Assessment' highlighted in Green.

Step 3. You will be guided to Instructions page. Read the Instructions carefully.

|                  | Please read the instructions carefully                                                                                                    |
|------------------|----------------------------------------------------------------------------------------------------|
|                  | •                                                                                                    |
| General In       | dructions:                                                                                                    |
| 2. The c<br>exam | duration of examination is 60 minutes.<br>lock will be set at the server. The countdown timer in the top right corner of screen will display the remaining time available for you to comp<br>inition. When the timer reaches zero, the examination will end by itself. You will not be required to end or submit your examination.<br>Question Palette displayed on the right side of screen will show the status of each question using one of the following symbols: |
| 1                | You have not visited the question yet.                                                                                                    |
|                  | You have not answered the question.                                                                                                    |
| 0                | You have answered the question.                                                                                                    |
| 0                | You have NOT answered the question, but have marked the question for review.                                                                                                    |
| 6                | The question(s) "Marked for Review" will be considered for evaluation.                                                                                                    |
| 0                | The question(s) "Marked for Review" will be not be considered for evaluation. Hence, no marks will be allocated for the same.                                                                                                    |
| The M            | darked for Review status for a question simply indicates that you would like to look at that question again.                                                                                                    |
| have read        | and understood the instructions and agree to adhere to them.                                                                                                    |
|                  |                                                                                                    |

After reading the instruction,

♦ Tick the checkbox displaying (I have read and understood the instructions and agree to adhere to them).

♦ Click on "I am ready to begin"

Step 4. Assessment will start just after you click on this button. Given below is assessment screen:

| ha Eventuation Tail Same                                                                                                    |         | Generation                            | Here 🛛      | autochose . |
|----------------------------------------------------------------------------------------------------|---------|---------------------------------------|-------------|-------------|
| Second and a second and a second and a second and a second and a second and a second and a second and a second                                        | 1.27    | A                                     | Stude       | te ffme     |
| Table Left                                                                                                    | 18.20 1 | 215                                   |             |             |
| NCTOR @                                                                                                    |         |                                       |             |             |
| Levelon No. 1                                                                                                    | 0       | Animeter                              |             | St Arounel  |
| Which of the following anticles guarantees equality before law and equal protection of law for all individuals reading within the territory of india? | 48      | Reg Made                              | 0:          | farmed for  |
| 6 17                                                                                                    | •       | Articones<br>Barriero (<br>Ser avante | 1.5. Marine |             |
| 1.15                                                                                                    | 10      | CTION                                 |             |             |
| 6.18                                                                                                    | -       | es a Ques                             | -           |             |
| 0.14                                                                                                    |         | 8                                     | 0           | 4           |
|                                                                                                    |         |                                       | 1           |             |
|                                                                                                    | 1.0     | 10                                    | 11          | 17          |
|                                                                                                    | 1.47    | 34                                    | :15         | .18         |
|                                                                                                    |         | 10                                    | 10          | 20          |
|                                                                                                    | 100     | 11                                    | 1.05        | -           |

| 1 1                                                                                                    |                                                                            |
|----------------------------------------------------------------------------------------------------|----------------------------------------------------------------------------|
| uestion No. 2                                                                                                    | Answered U Not Answered                                                    |
| he Central Vigilance Commission (CVC) is in news for appointing Sharad Kumar as new Vigilance Commissioner. As per which committee's | 3 Not Visited 0 Marked for<br>Review                                       |
| ecommendations, the CVC was set up?                                                                                                  | Answered & Marked for<br>Review (will not be considered<br>for evaluation) |
| ) Tejendra Mohan Bhasin committee                                                                                                    | Practice                                                                   |
| KV Chowdary committee                                                                                                    | Choose a Question                                                          |
| 0 K. Santhanam committee                                                                                                    | 5                                                                          |
|                                                                                                    | >                                                                          |
|                                                                                                    |                                                                            |
|                                                                                                    |                                                                            |
|                                                                                                    |                                                                            |
|                                                                                                    |                                                                            |
|                                                                                                    |                                                                            |
|                                                                                                    |                                                                            |
|                                                                                                    |                                                                            |
|                                                                                                    |                                                                            |

### Step 5. Once the Test is completed use the SAVE and Next option and submit the test

Assessment Summary

| Section Name | No. of<br>Guestions | Answered | Not Answered | Marked for<br>Review | Answered &<br>Marked for<br>Review (will<br>not be<br>considered for<br>evaluation) | Not Visited |
|--------------|---------------------|----------|--------------|----------------------|-------------------------------------------------------------------------------------|-------------|
| SECTION      | 50                  | 2        | 2            | 0                    | 0                                                                                   | 45          |

Are you sure you wish to submit this group of questions for marking ? You cannot revisit and edit your responses upon submission.

Thank you, your Assessment is about to be submitted - click on Ok to proceed

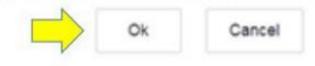

Step 6. You can download the certificate after two hours of completing the pre examination test for any module. Certificate of completion is available under completed courses section. To download certificate, click on "View certificate".

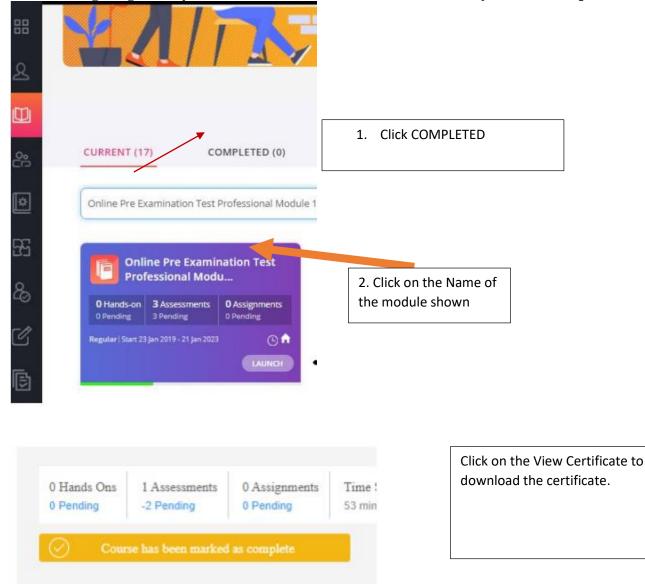

VIEW CERTIFICATE

view report

Launch

You shall again go to my courses and click on the Module which you have completed.